Настройка защищенного удаленного подключения по протоколу IPSec (ГОСТ)

Для создания защищенных каналов связи в режиме шифрования/дешифрования в Dionis-NX должен быть инициализирован ДСЧ и создан КД.

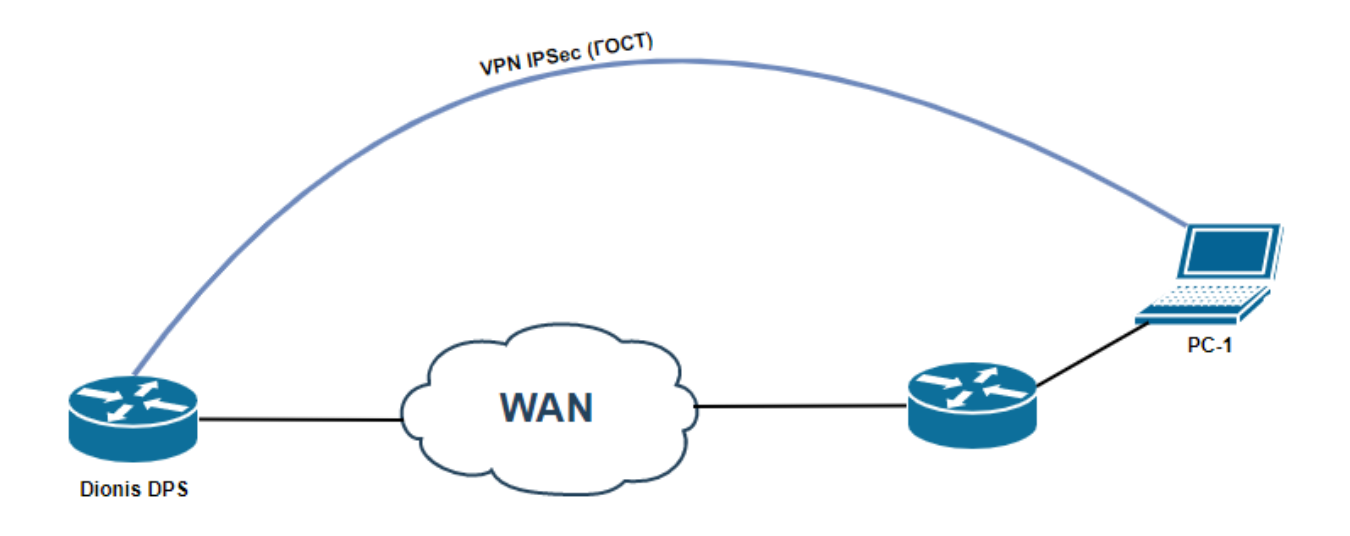

*Рис. 1 Схема подключения*

Согласно сценарию PC-1 находится за NAT

PC-1 подключается к Dionis DPS с помощью клиентского ПО Disec

# **Настройка Dionis DPS**

Предварительная настройка сетевых интерфейсов

#### **(config)# interface ethernet 0**

# **(config-if-ethernet0)# ip address 83.220.32.68/24**

#### **(config-if-ethernet0)# enable**

Для работы каналов связи с ассиметричными ключами шифрования необходимо импортировать в систему закрытый ключ, сертификат узла и корневой сертификат. Предположим, что ключ и сертификаты доставлены на внешнем флэш накопителе и находятся в его корне. /u1-256.p15 - закрытый ключ /root.cer – корневой сертификат /u1- 256.cer – сертификат узла Dionis DPS /u2-256.cer – сертификат узла PC-1

# **# crypto pki import key from flash0:/u1-256.p15**

*//загрузка контейнера с закрытым ключом*

# **# crypto pki import root ca cert from flash0:/root.cer**

*//загрузка корневого сертификата*

# **# crypto pki import cert from flash0:/u1-256.cer**

*//загрузка сертификата узла*

Также необходимо загрузить сертификат удаленного пользователя:

# **# crypto pki import cert from flash0:/u2-256.cer**

И список удаленных сертификатов:

# **# crypto pki import crl from flash0:/root.crl**

Перейдем к настройке соединения:

**(config)# crypto ike conn t1**

**(config-ike-conn-t1)# auth pubkey**

**(config-ike-conn-t1)# auto listen**

**(config-ike-conn-t1)# keying tries 1**

**(config-ike-conn-t1)# local cert u1-256.cer**

*//Указываем сертификат узла*

**(config-ike-conn-t1)# local ip 83.220.32.68/24**

*//Указываем белый адрес туннеля к которому будет подключаться удаленный пользователь*

**(config-ike-conn-t1)# local subnet from pool**

# **(config-ike-conn-t1)# modeconfig dns 192.168.53.254 8.8.8.8**

*//Указываем какие DNS нужно назначить подключенному удаленному пользователю*

**(config-ike-conn-t1)# modeconfig mode pull (config-ike-conn-t1)# no rekey (config-ike-conn-t1)# pfs mode force (config-ike-conn-t1)# ph1 transforms (config-ike-conn-t1-ph1)# no strict (config-ike-conn-t1)# ph2 transforms (config-ike-conn-t1-ph2)# no strict (config-ike-conn-t1)# remote id \* (config-ike-conn-t1)# remote ip \* (config-ike-conn-t1)# remote source ip mypool (config-ike-conn-t1)# send cert ifasked**

Перейдем к настройке адресов:

**(config)# crypto ike pool mypool**

# **(cfg-ike-pool-mypool)# pool 10.10.1.0/24**

*//Указываем список виртуальных адресов, который будет назначаться удаленному пользователю*

#### **(cfg-ike-pool-mypool)# local subnet 192.168.0.0/16**

**//***Указываем локальную сеть к которой необходимо предоставить доступ удаленному пользователю*

**(config)# crypto ike config**

**(config-ike)# auth-log all**

**(config-ike)# crl cache**

**(config-ike)# debug control**

**(config-ike)# nat traversal**

#### **(config)# crypto ike enable**

*//запуск сервиса ike*

На это настройка Dionis DPS закончилась.

#### **Настройка ПО Disec на PC-1**

Открываем программу Disec и выбираем вкладку «Подключения», и нажимаем на кнопку «Добавить»:

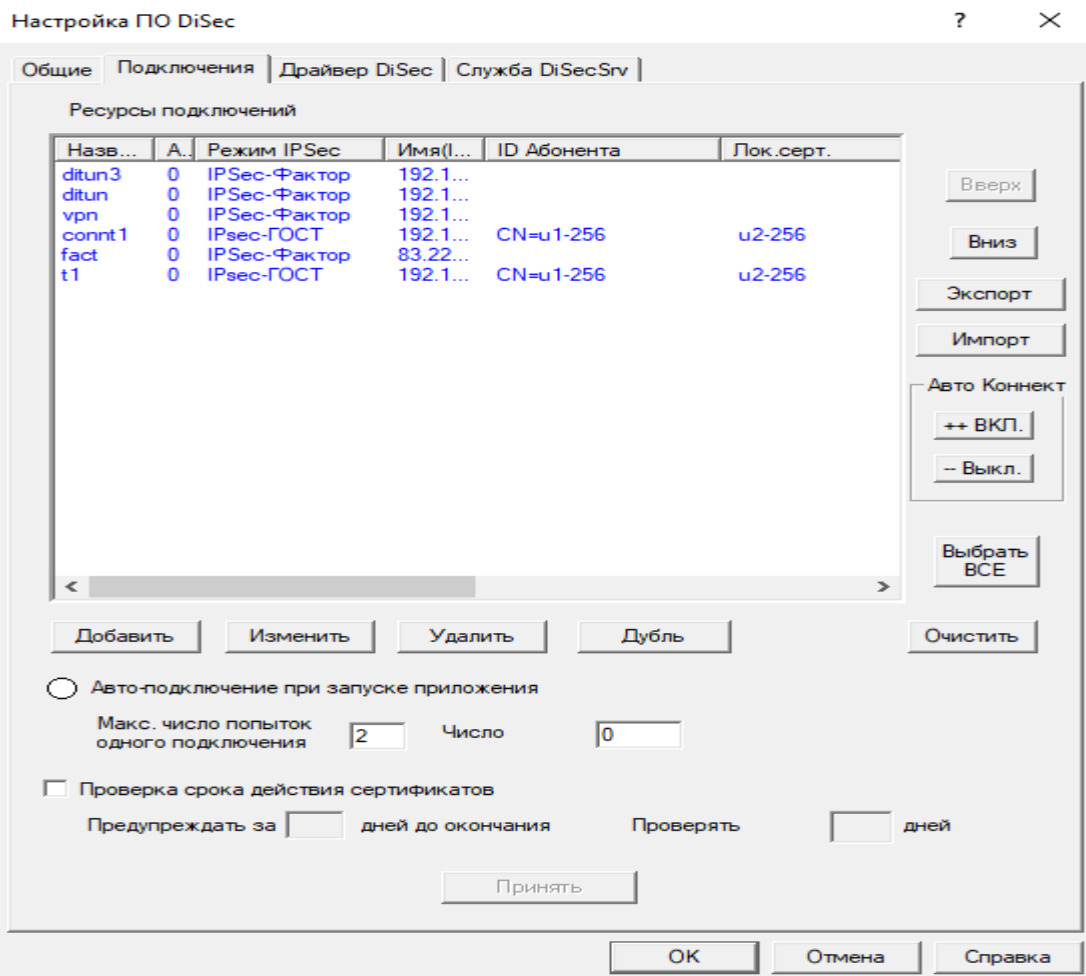

*Рис.2 Добавление подключения*

После этого откроется окно Общих настроек подключения

В строчке «Название подключения» необходимо ввести произвольное название соединения

В строчке «Адрес (IP) сервера VPN:» необходимо ввести адрес к которому будет подключаться удаленный клиент (нужно указывать адрес, который прописывался в local ip в настройках crypto ike conn tl)

> $\overline{\phantom{a}}$ **••• Реквизиты подключения <NEW>**  $\times$ Общие | Параметры | Безопасность | Задачи | Название подключения: **VPN** Aдрес (IP) Сервера VPN: 83.220.32.68 Режим соединения: <sup>©</sup> IPsec-FOCT ○ IPsec-Фактор □ Переподключать при сбросе подключения Сервером VPN Тип туннеля: • Динамический **•** Статический ID туннеля: □ Отключить Anti-Replay защиту OK Отмена

Режим соединения необходимо выбрать IPSec-ГОСТ

*Рис. 3 Общие настройки*

Далее необходимо перейти на следующую вкладку «Параметры»

В которой необходимо поставить галочку рядом с пунктом «Запросить IP-подсеть (MODE\_CFG)»

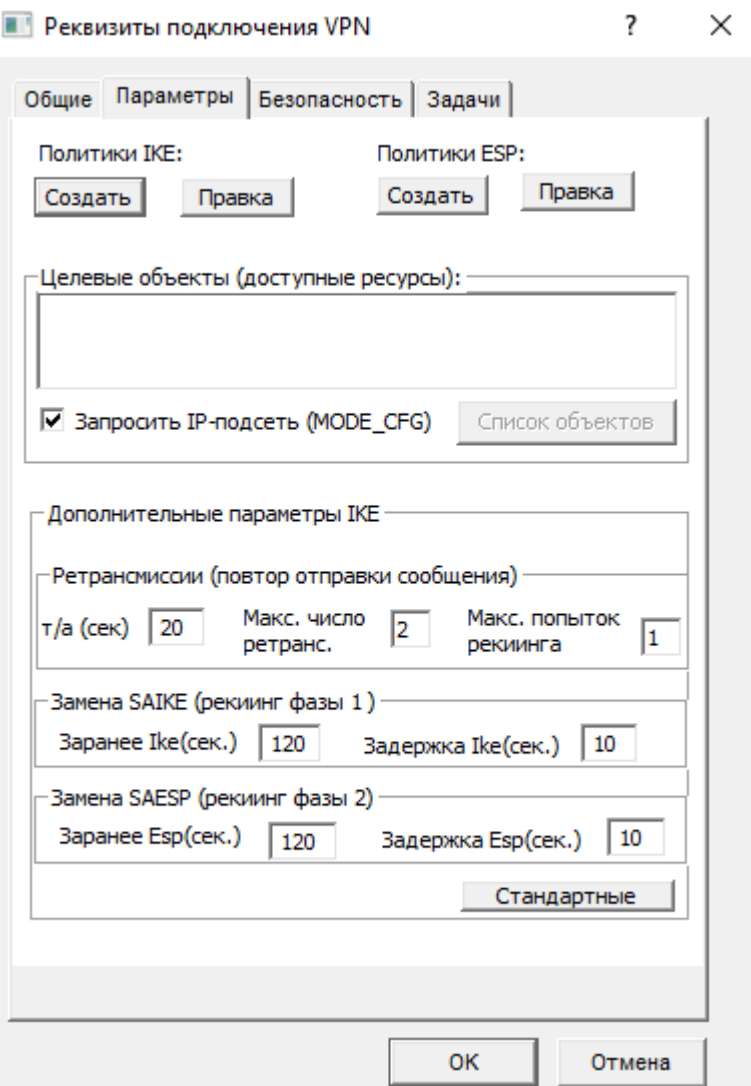

*Рис. 4 Настройка парамтеров*

Далее под строчкой «Политики IKE:» необходимо нажать «Правка»

И в столбце «Проверка жизнеспособности туннеля:» указать «Активный»

В «Действие при обнаружении нежизнеспособности» выбрать «Инициировать заново»

И нажать «ОК»

#### Политики IKE

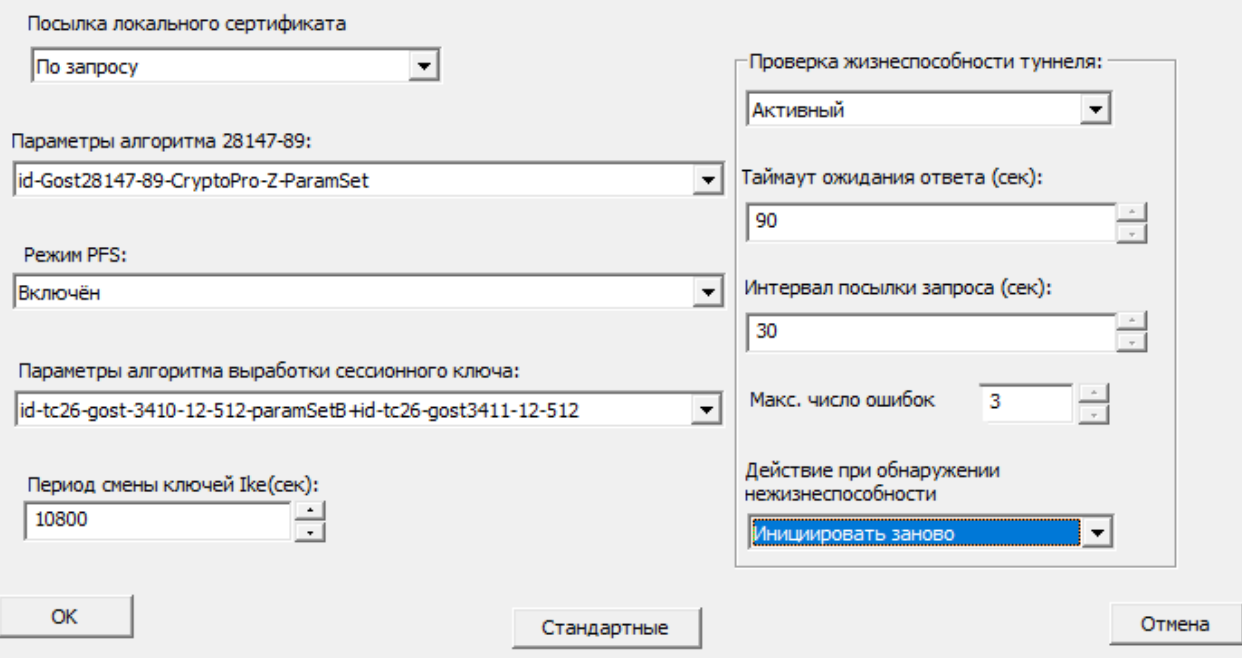

*Рис. 5 Политики IKE*

Дальше необходимо нажать на кнопку «Правка» под строчкой «Политик ESP», поставит галочку рядом с пунктом Запрос IP-адреса в защищенной сети сети (MODECONFIG) и нажать «ОК».

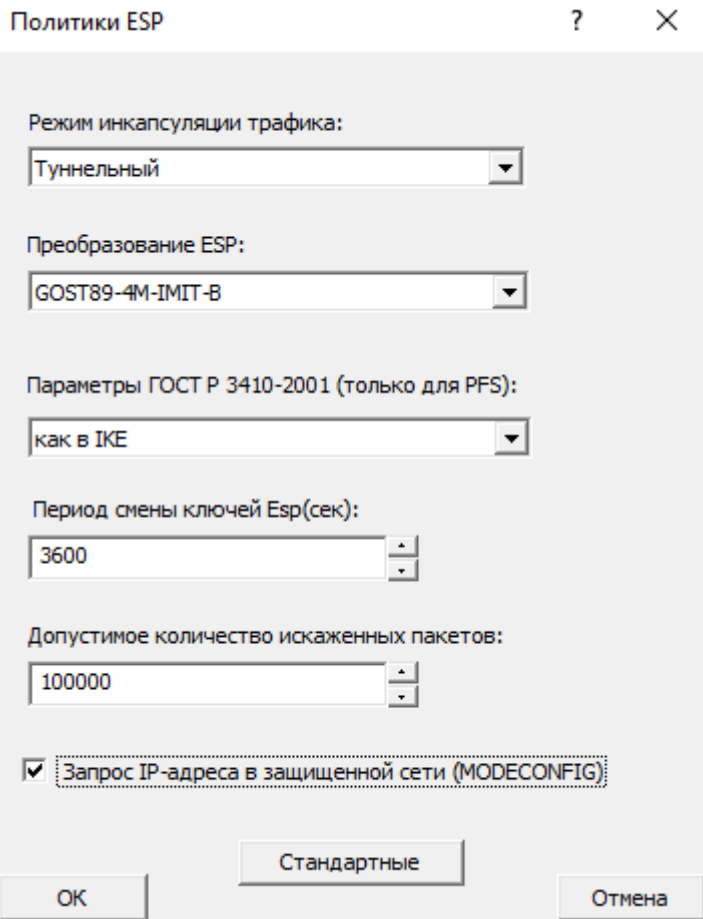

*Рис. 6 Политики ESP*

 $\overline{\mathbf{?}}$  $\times$  Далее переходим во вкладку «Безопасность» и в Настройках криптосистемы нажимаем «Настроить»

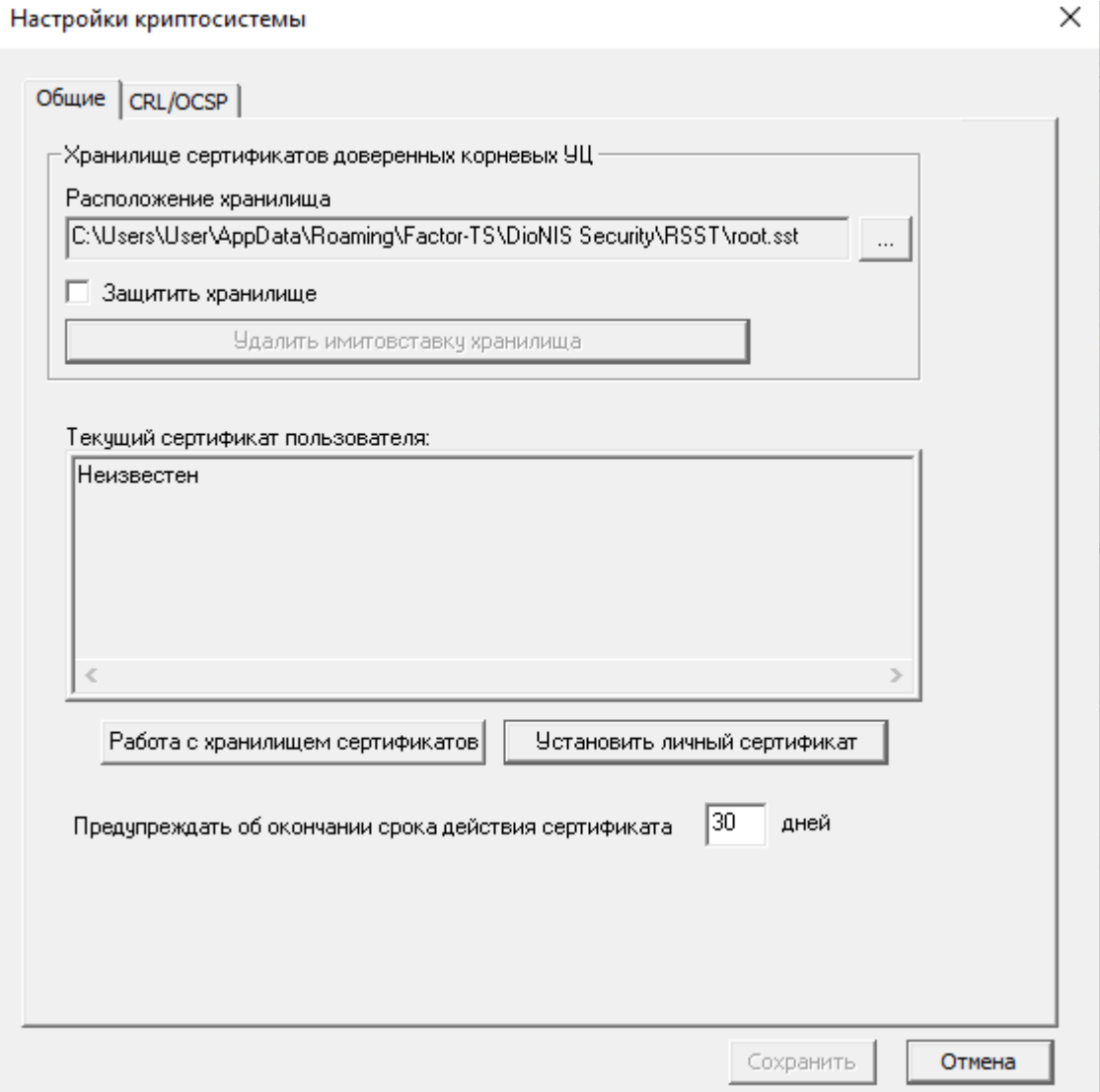

### *Рис. 7 Настройки криптосистемы*

В графе «Текущий сертификат пользователя» необходимо нажать «Установить личный сертификат» и выбрать с носителя ключ и сертификат, который будет использоваться данным удаленным пользователем, в нашем случае это u2-256.p15 – ключевой контейнер и u2-256.cer – сертификат

| Носитель      | Контейнер       | Формат          | Информация      |
|---------------|-----------------|-----------------|-----------------|
| $\mathbf{r}$  |                 | [DIR]           | K:\             |
| K:            | u1-256.p15      | P <sub>15</sub> | K:              |
| $K:\setminus$ | $u2 - 256. p15$ | P <sub>15</sub> | $K:\mathcal{N}$ |
|               |                 |                 |                 |
|               |                 |                 |                 |
|               |                 |                 |                 |
|               |                 |                 |                 |
|               |                 |                 |                 |
|               |                 |                 |                 |
|               |                 |                 |                 |
|               |                 |                 |                 |
|               |                 |                 |                 |
|               |                 |                 |                 |
|               |                 |                 |                 |
|               |                 |                 |                 |
|               |                 |                 |                 |
| $\,<\,$       |                 |                 |                 |

*Рис. 8 Выбор ключевого контейнера*

После добавления ключевого контейнера система подсказывает что необходимо добавить сертификат:

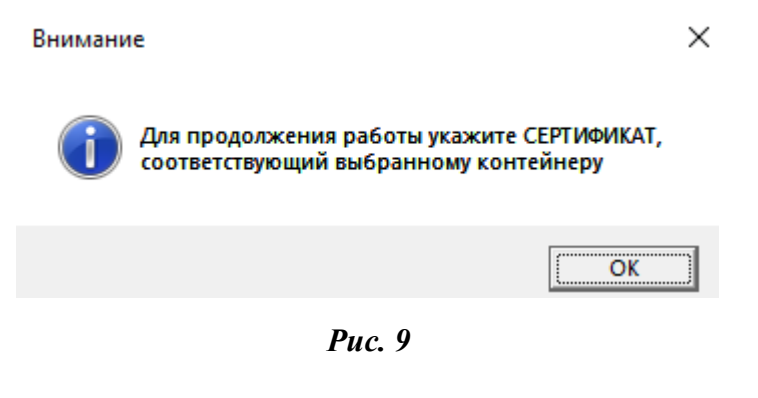

После нажатия кнопки «ОК» система будет предлагать установить сертификаты найденные на съемном носителе

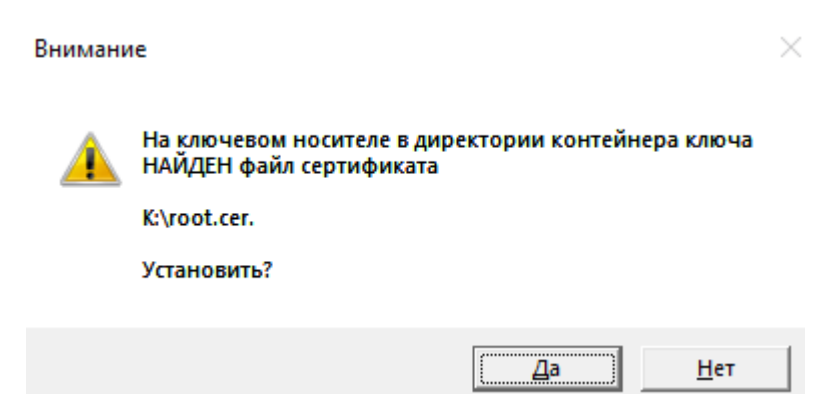

*Рис. 10 предложение установки сертификата*

На рис. 10 необходимо нажать «Нет» т.к. система предлагает установить корневой сертификат, а в данном случае необходим сертификат удаленного пользователя – u2- 256.cer , необходимо нажимать «Нет» пока система перебором не укажет необходимый сертификат

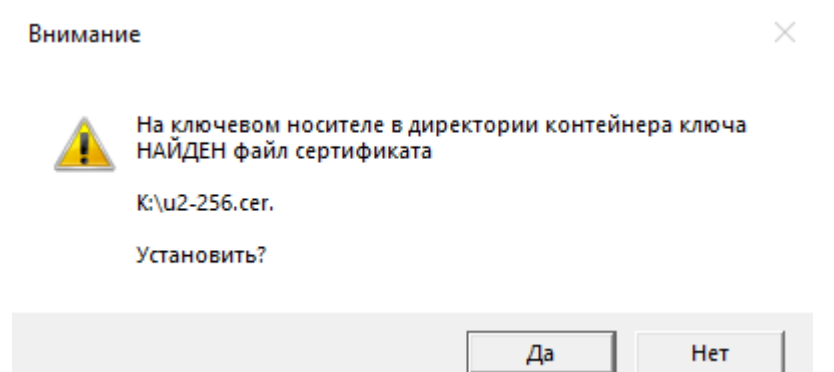

*Рис. 11 Предложение установки сертификата удаленного пользователя*

Когда появится сообщение о том что найден необходимый сертификат нажимаем «Да»

После этого откроется окно в котором добавляем указанный сертификат в ранее указанное хранилище ключа:

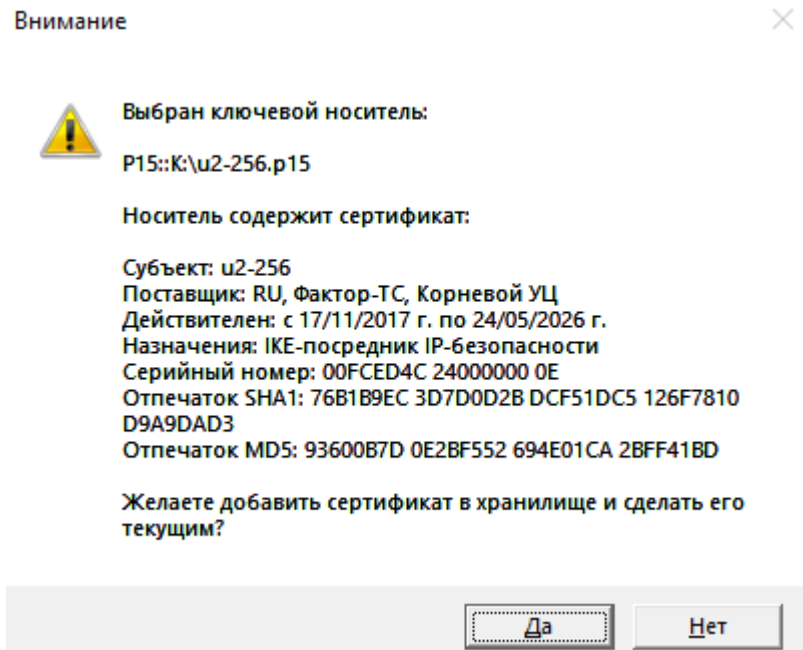

*Рис. 12 Добавление сертификата в хранилище*

На рис. 12 нажимаем «Да», если все сделано корректно то увидите следующее сообщение:

Внимание

 $\times$ 

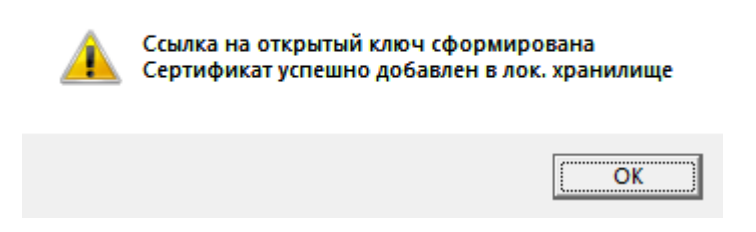

*Рис. 13 Информационное окно*

После нажатия клавиши «ОК» на рис. 13 система предложит установить корневой сертификат:

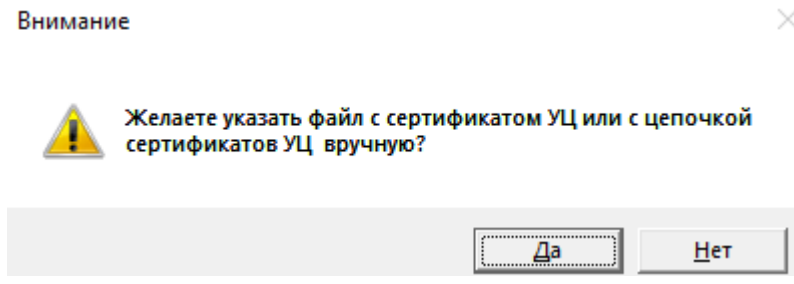

*Рис. 14 предложение указать корневой сертификат*

После нажатия кнопки «Да» выведется окно съемного носителя с сертификатами в котором необходимо указать корневой сертификат, в данном случае это файл с названием root.cer

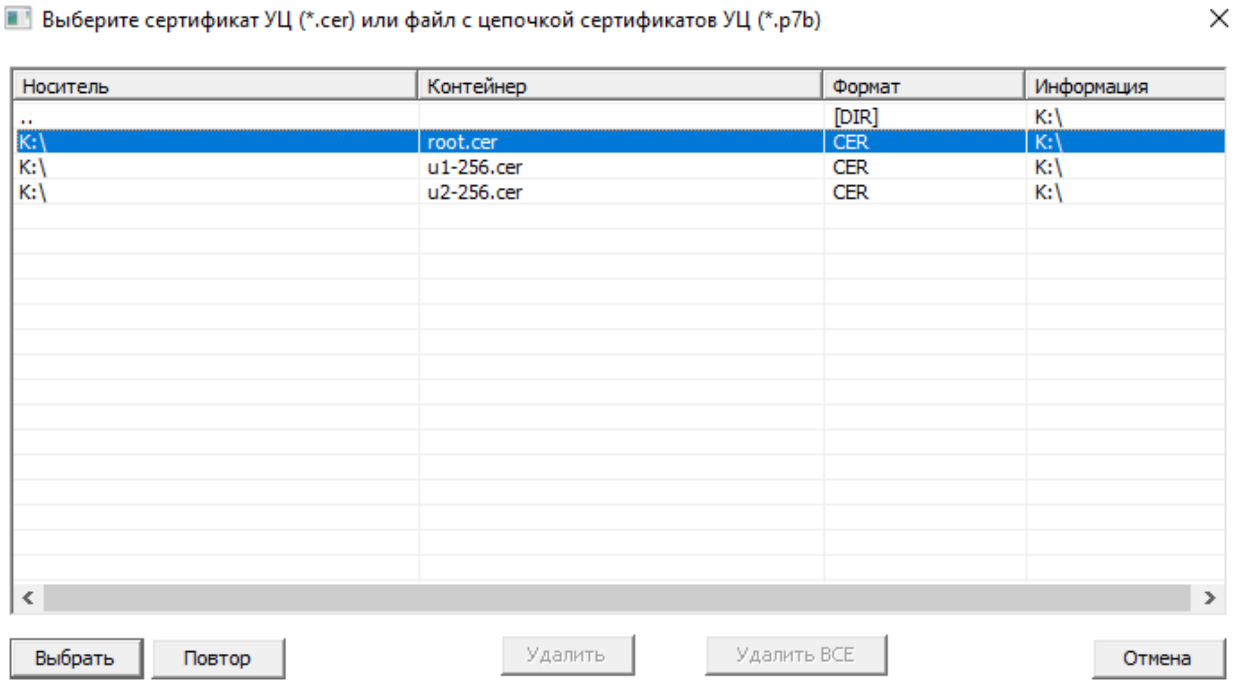

 $\overline{m}$  in the contract of  $\overline{m}$  $1 + \frac{1}{2}$   $1 + \frac{1}{2}$   $1 + \frac$  $\sim$  3 mag  $\sim$  4 mag  $\sim$  10  $\mu$   $\sim$  76  $\mu$ 

*Рис. 15 Выбор корневого сертификата*

После выбора на Рис. 15 корневого сертификата появится предложение Заменить предыдущий (если есть) и добавить выбранный в хранилище сертификатов

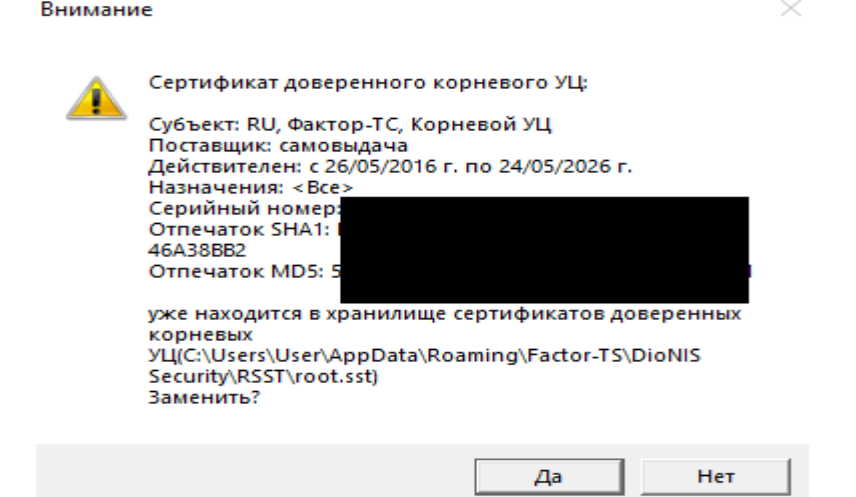

*Рис. 16 Добавление корневого сертификата в хранилище сертификатов*

Далее система увидит на носителе файл со списком отозванных сертификатов и предложит добавить его в хранилище, необходимо нажать «Да»

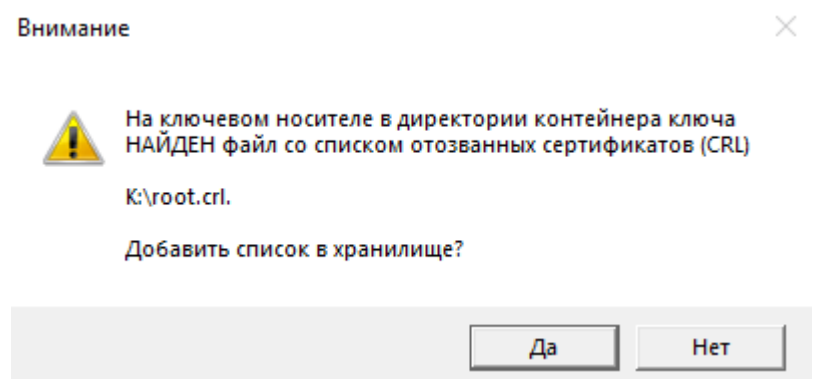

*Рис. 17 Добавление списка отозванных сертификатов в хранилище*

Если все было сделано корректно, то система выведет следующее окно:

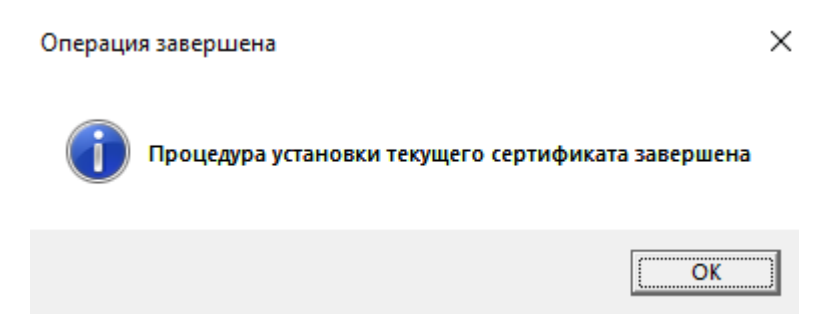

*Рис. 18 Информационное окно о корректности установки текущего сертификата*

После этого в окне «Настройки криптосистемы» Нажимаем кнопку «Сохранить»

Далее во вкладке «Безопасность», в Главе «Настройки запроса сертификата сервера VPN:» Выбираем «Не запрашивать сертификат сервера VPN» и нажимаем на кнопку «Выбрать сертификат сервера VPN…»

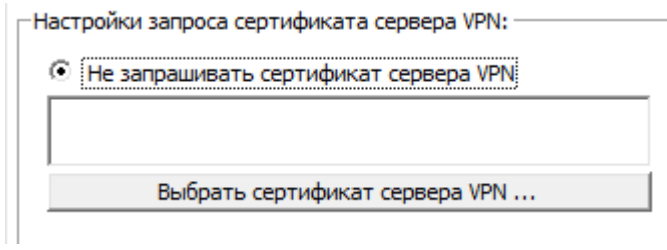

*Рис. 19*

После нажатия кнопки выбора сертификата сервера VPN системой будет предложено установить сертификат, в данном случае необходим сертификат с названием u1-256.cer

Система будет предлагать установить сертификаты которые найдет, если будет выбор сертификата не совпадающий с необходимым нужно нажать «Больше вариантов» в котором будет возможность Выбрать необходимый сертификат (см. рис. 20-21)

Безопасность Windows

# Выбор сертификата

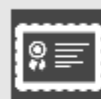

Корневой УЦ

Издатель: Корневой УЦ

Действителен с: 26.05.2016 по 24.05.2026

Просмотреть свойства сертификата

Больше вариантов

OK

Отмена

 $\times$ 

*Рис. 20*

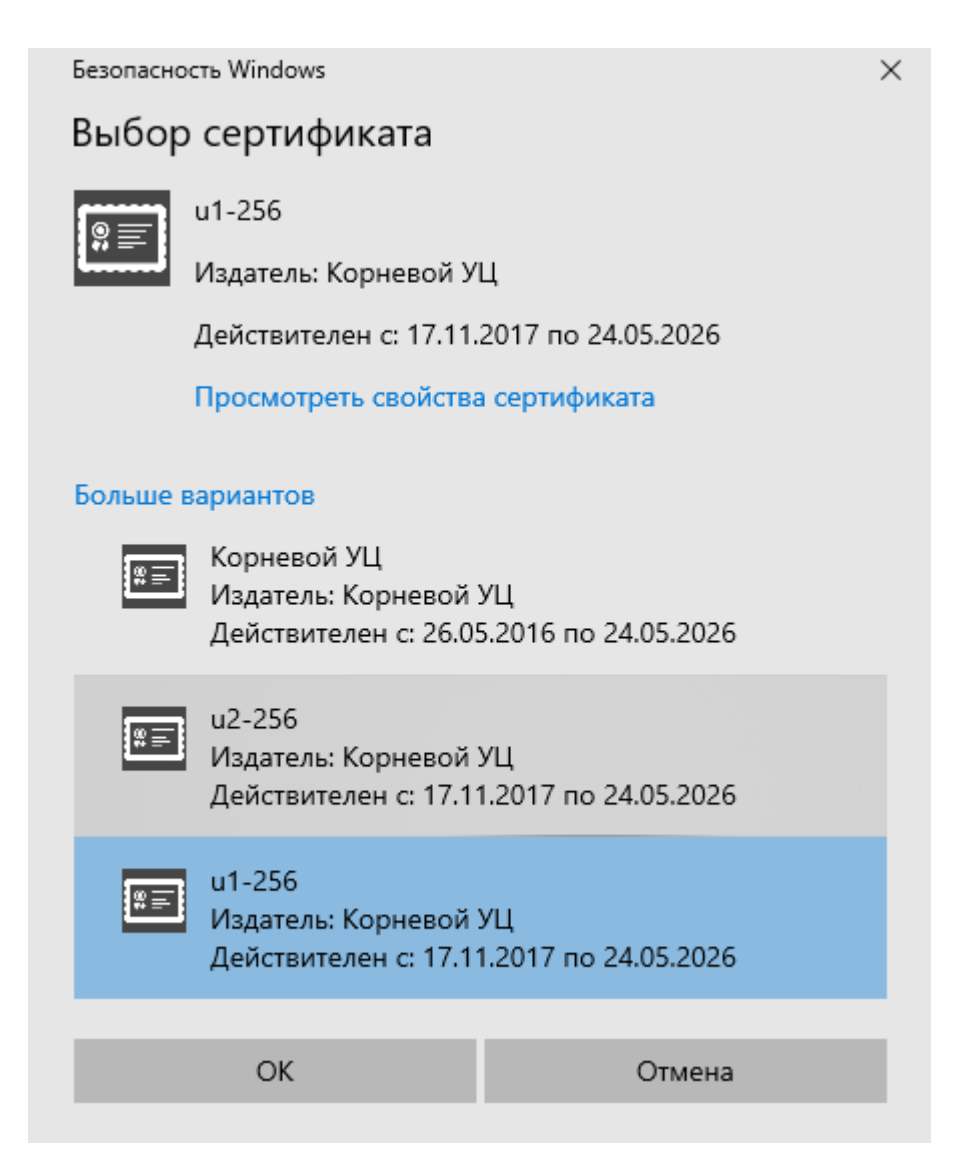

*Рис. 21*

После выбора необходимого сертификата нужно нажать «ОК» и вкладка «Безопасность» должно выглядеть следующим образом:

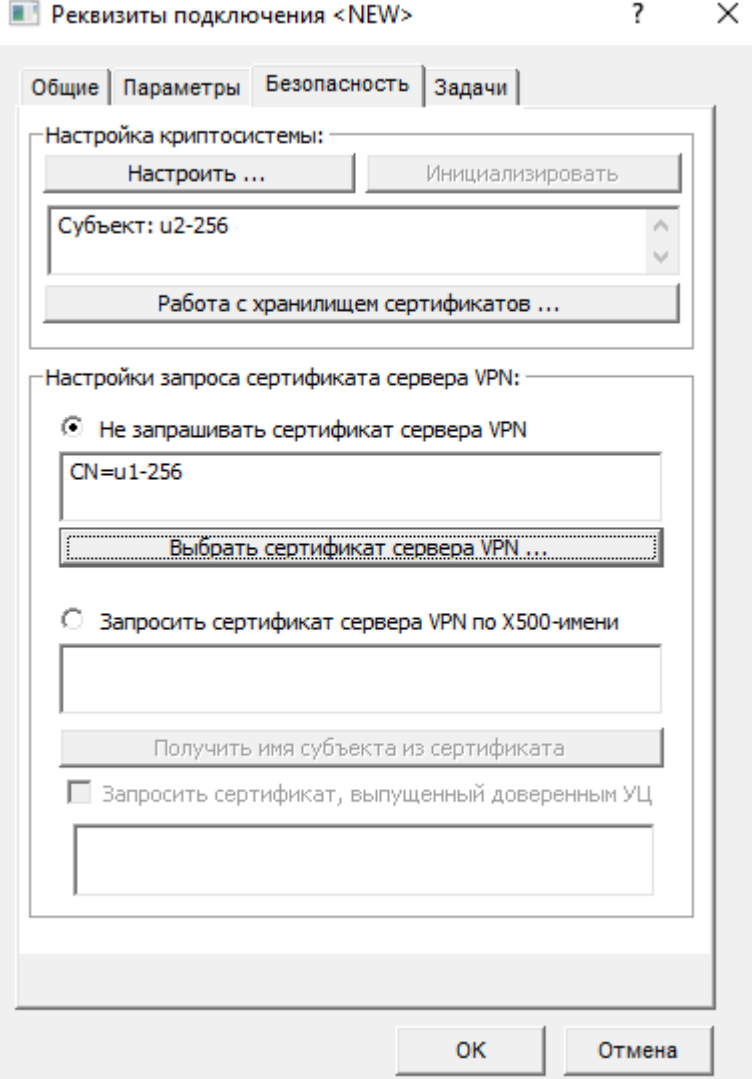

*Рис. 22 Вкладка "Безопасность" после добавления сертификатов*

После этого необходимо нажать внизу кнопку «ОК», вернемся в окно Настройки ПО Disec на вкладку «Подключения» в которой необходимо нажать кнопку «Принять» и после клавишу «ОК»

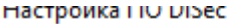

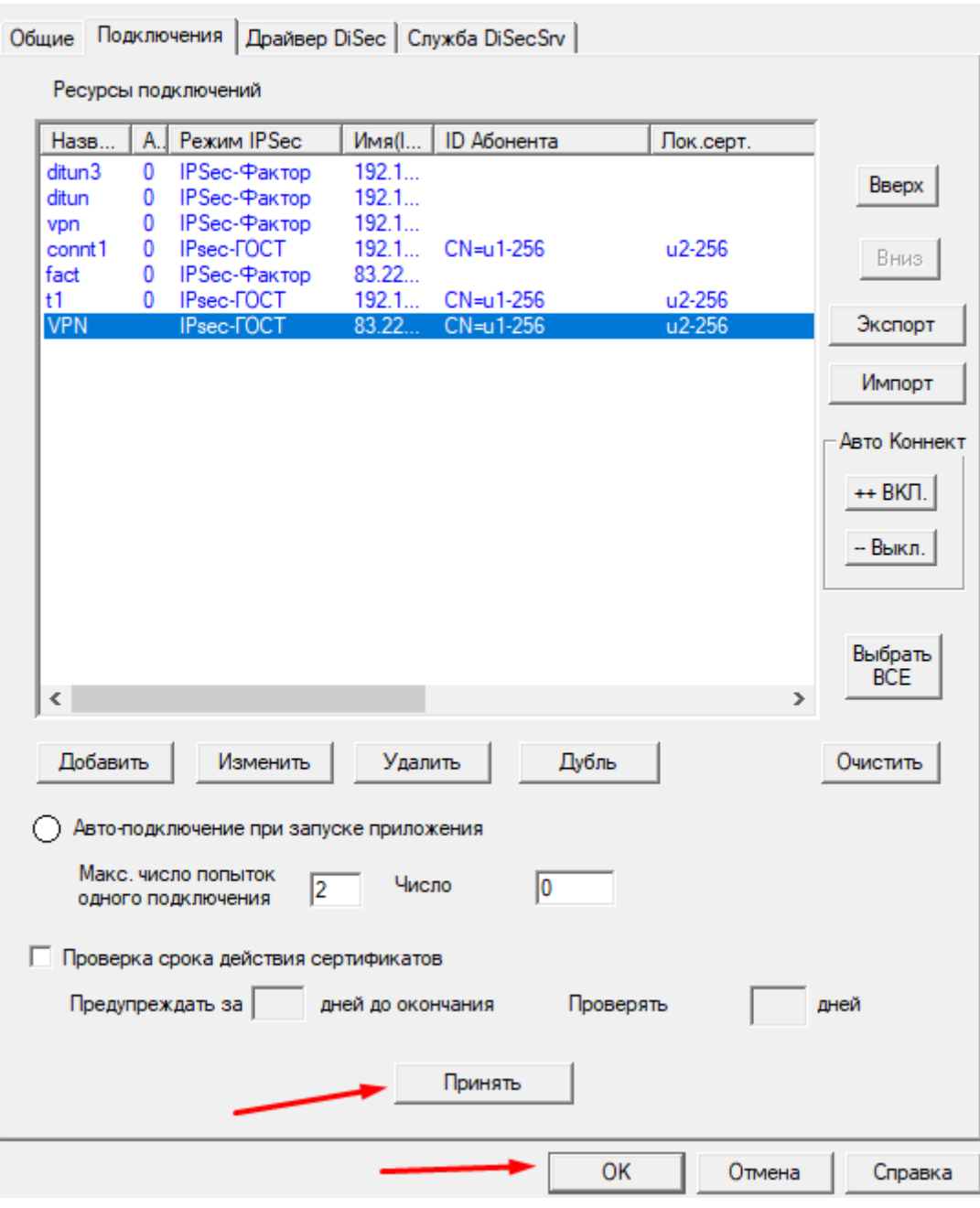

*Рис. 23*

На этом настройка ПО Disec закончена.